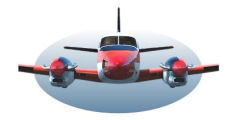

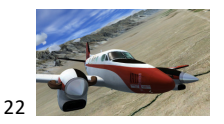

#### Beste piloten,

Het **V**liegplan **h**oogte **p**rofiel (**"VHP"** genoemd in deze BP) / flightplan elevation profile.

- 1. Omschrijving en voorwaardes.
- 2. Manoeuvreren binnen en aanpassen van het vliegplan hoogte profiel "VHP".
- 3. Toepassingen en voorbeelden.
- 4. LNM informatie t.o.v. officiële kaarten. Zijn die nog nodig?
- 1. Omschrijving en voorwaardes.

De LNM-map geeft ons inzicht van boven af, vogelperspectief. Een vliegplan vertelt waar de route ligt, Al geruime tijd geleden is het "VHP" (vliegplan hoogte profiel) toegevoegd aan LNM. Het "VHP" creëert een hoogte profiel met een grafische voorstelling van stijg/daal procedures, hoogte fixen ed. Een vliegtuig-icoon toont waar je bent in relatie tot het terrein en hoe je vliegtuig zich verhoud tot de waypoints en procedures uit het vliegplan. Bij elke update van LNM zijn ook wijzigingen aan het "VHP" doorgevoerd. De functionaliteit is momenteel zo uitgebreid dat een nadere beschouwing de moeite waard is. Kun je de officiële kaarten thuislaten?

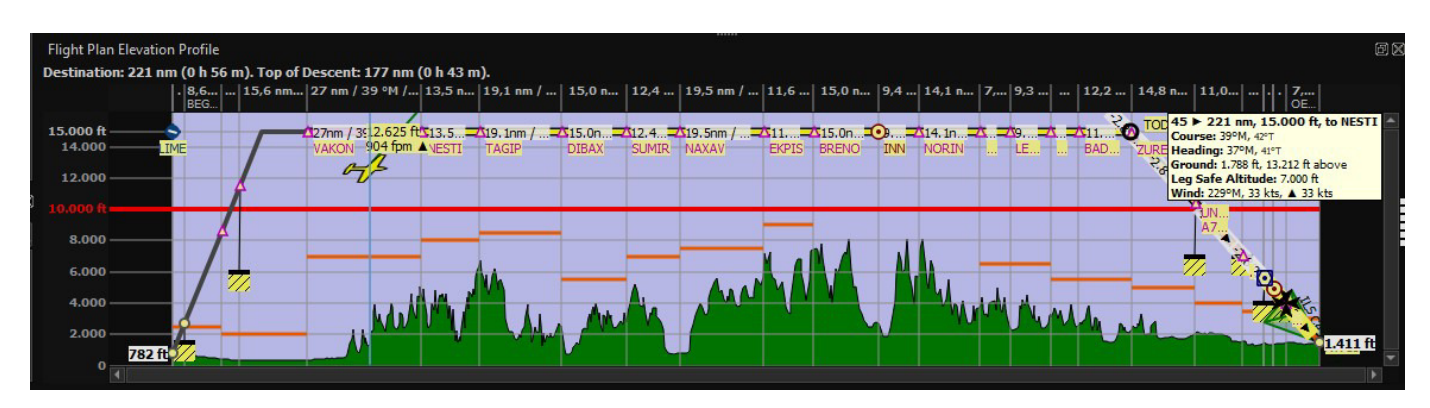

**Vliegplan:** is een voorwaarde voor het kunnen zien van het "VHP". Geen vliegplan, geen scherm. De waypoints uit het vliegplan vormen tezamen een Vliegplan-hoogteprofiel. Afhankelijk van de beschikbare ruimte zullen labels en info bij de waypoints worden geplaatst. Verderop zie je hoe dit te beheren. Als aan het vliegplan procedures zijn toegevoegd (SID STAR ILS RNAV GLS) zoals hierboven, zal LNM de "procedure hoogtes en fixen" uit deze procedures vermelden en met symbolen en data voorzien.

**Performance file:** Bij een goed werkende performance file worden het TOC en TOD (Top of climb en top…), maar ook de stijg en daalfase zichtbaar. Performance data en de wind bepalen de posities van TOC en TOD maar ook de daalhoek tijdens de daling. Deze gegevens veranderen bij wisselende weersomstandigheden. LNM maakt standaard gebruik van het online NOAA weer. De gebruiker kan zelf ook het weer bepalen. (zie BP048 ).

#### **Het groene Hoogteprofiel**:

Dit profiel geeft de hoogtes van het terrein weer waarover gevlogen wordt.

Het profiel ontstaat door de geografische positie van de waypoints uit het vliegplan in overeenstemming te brengen met een zgn. hoogte-data-set.

Hoogte-data-set:

Het groene hoogte-profiel is alleen zichtbaar indien één van beide opties hiernaast is geactiveerd.

Zie: Options, tab-"Cache and files". Een installatie instructie van een hoogte-

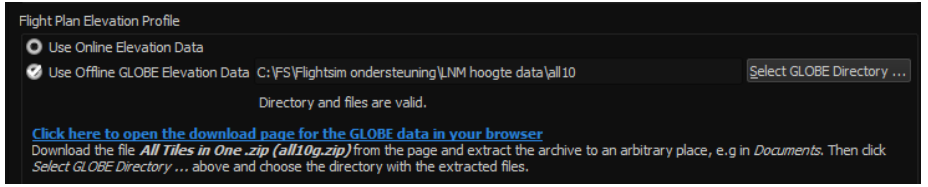

data-set vind je in BP032 Hfst 5. (Deze data set is ook nodig voor de hoogte weergave in de map).

NB: Wijkt het toestel lateraal (horizontaal) af van het gemaakte vliegplan dan wordt het hoogteprofiel niet automatisch aangepast. Voeg in dan extra waypoints toe in het vliegplan, zeker in bergachtig gebied.

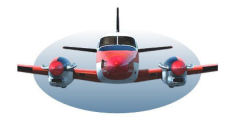

## BP-075: LNM: Vliegplan Hoogteprofiel "VHP"

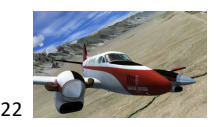

De rode horizontale lijn geeft de minimaal veilige vlieghoogte aan voor de gehele route. De oranje lijnen geven per sector de veilige vlieghoogte. Je kunt deze 2 lijntypes gelijktijdig beïnvloeden via Opties Tab "Flight Plan"

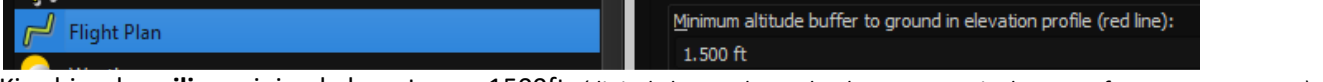

Kies hier de **veilige** minimale hoogte van 1500ft. *(dit is de hoogte boven het hoogste punt in de route of een route segment.)*  LNM accepteert elke hoogte tot 10.000ft (geen negatief getal) en zal de ingevoerde hoogte afronden op 500ft. of veelvouden daarvan. Deze lijnen worden niet beïnvloed door procedure hoogtes in het vliegplan.

Als LNM gekoppeld is met een flightsim zal een geel vliegtuig icoon in het "VHP" verschijnen. Dit vliegtuig icoon bevindt zich op de dezelfde positie en hoogte conform het vliegtuig in de sim. Enkele malen per seconde wordt de voortgang ververst zodat altijd een correcte positie op het vliegplan hoogte-profiel gegarandeerd is. Het vliegtuig-icoon beweegt standaard van links naar rechts in het "VHP" als je het vliegplan volgt. Dit zal omgekeerd zijn als het vliegtuig bij het volgende waypoint in de route vandaan vliegt.

2. Manoeuvreren binnen en aanpassen van het vliegplan hoogte profiel.

Manoeuvreren in het "VHP". Inzoomen, uitzoomen horizontaal/vertikaal en verschuiven kan in LNM op verschillende manieren. Persoonlijk gebruik ik de muis hiervoor omdat dit de meest intuïtieve werkwijze is.

#### **Mouse Movement**

**Hover**: The corresponding position within the flight plan is highlighted on the map with a black/cyan circle. Wheel: Zoom in and out horizontally.

Shift+Wheel: Zoom in and out vertically.

Left Click and drag: Move map up, down, left or right.

Left Double Click: Zoom to position on main map.

Right Click: Show context menu.

-Verticaal in/uitzoomen: Shift-muiswiel. Let op: de positie van de muis op het scherm bepaald welk gedeelte vergroot en zichtbaar blijft.

-Kaart verschuiven: Linkermuisknop indrukken en slepen. Je kunt het scherm zowel horizontaal als vertikaal verschuiven. Met de sliders kan dat ook. Raadpleeg het manual voor de andere manieren.

#### Een voorbeeld.

Je wilt het segment van ZUREX en UN… uitvergroten om te zien welke informatie daar verborgen staat. -Horizontaal in/uitzoomen. Plaats de muis tussen de 2 gevraagde waypoints (blauwe verticale lijn is de muispositie) en scroll het muiswiel naar voren. Uitzoomen door terugscrollen.

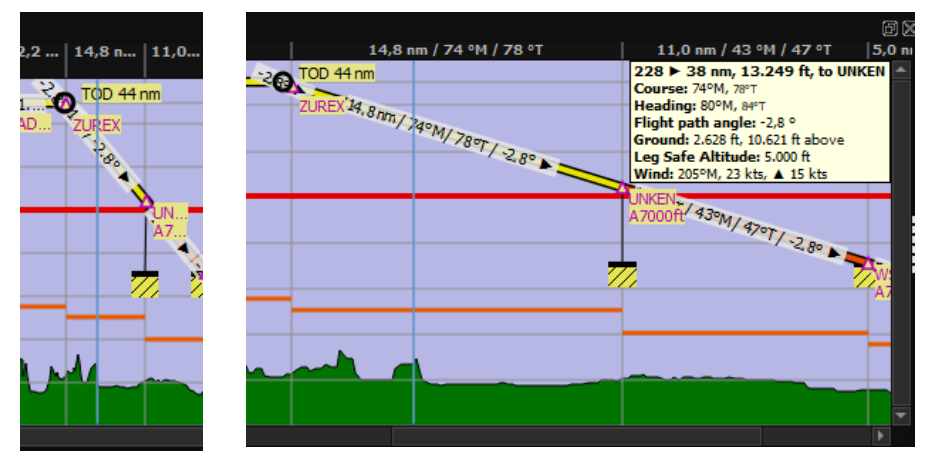

De segment informatie is nu uitgebreider. In dit segment wordt gedaald. Je ziet de daalhoek, de afstand en de koers op het daalprofiel staan. Het waypoint UNKEN heeft nu ook een vlieghoogte fix Above 7000ft. zichtbaar.

Het gele gestreepte icoon met zwarte balk aan de bovenkant betekent "Hier boven blijven".

Hiernaast het voorbeeld ARTIP nabij EHAM. Bij ARTIP heb je een maximale en minimale vlieghoogte waar tussendoor genavigeerd moet worden. Uiteraard ook een snelheidsbeperking "Below 250kts" want dit is de maximale snelheid beneden 10.000ft.

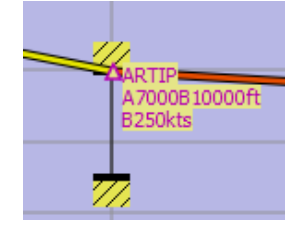

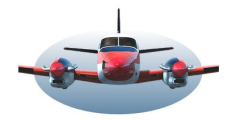

# BP-075: LNM: Vliegplan Hoogteprofiel "VHP"

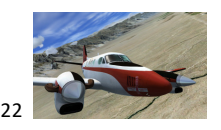

Aanpassen het "VHP" mbv. het context menu.

-Een rechtermuisklik in het scherm toont het "VHP" context menu.

In dit belangrijke menu kun je verschillende functies in en uitschakelen. Bv. is hier de ILS uitgeschakeld en Show Vasi geactiveerd. Een handige optie is de

tweede "Expand to window" Als je bent ingezoomd en je wilt het totaal overzicht terug dan klik je op deze optie.

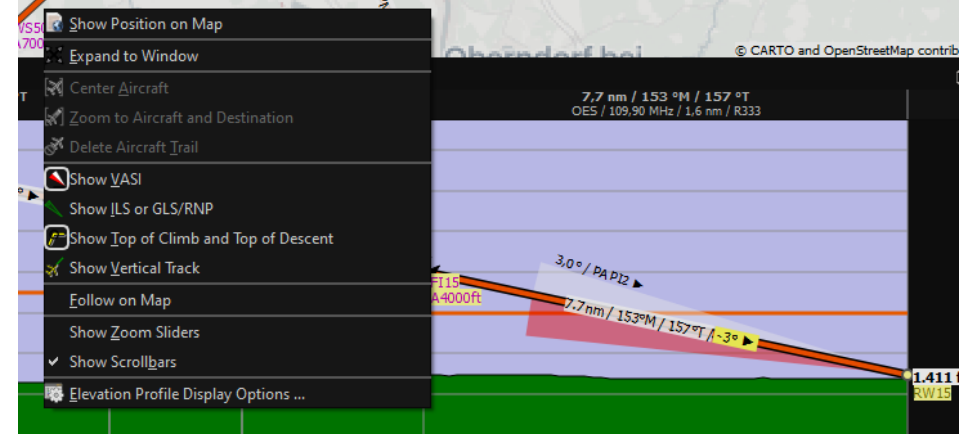

-Knop: Show Top of Climb, verandert het vliegplan hoogteprofiel. Uitgezet; dan worden de stijg en daalfase bovenin het scherm horizontaal uitgebeeld. Komt bijna overeen met het ontbreken van een performance file. -De knop Show Vertical Track komt hieronder aan bod.

-Klik op de onderste knop "Elevation Profile display Options" en onderstaand overzicht komt tevoorschijn. Hier kun je diverse labels en attributen in het "VHP" scherm aan en uitzetten.

Als voorbeeld kun je het vinkje weghalen bij "Safe Altitude line" De rode hoogtelijn die dwars door het scherm loopt wordt dan niet getoond. Het is persoonlijk, maar ik vind die rode lijn storend in het scherm. De oranje segment lijnen voldoen voor mij.

True Course bv. is een label die pas zinvol wordt als je nabij de Noord- of Zuidpool navigeert.

| Little Navmap - Elevation Profile<br>Select options for Elevation Profile. |        |                             |                                                                                                    |
|----------------------------------------------------------------------------|--------|-----------------------------|----------------------------------------------------------------------------------------------------|
|                                                                            |        |                             |                                                                                                    |
|                                                                            | ∨      | <b>Show Tooltip</b>         | Show a tooltip with elevation and more information when hovering the mot                             |
|                                                                            | ✓      |                             | Highlight Position on Map Highlight the flight plan position on the map while hovering the mouse ove |
| ÷                                                                          |        | <b>Labels</b>               |                                                                                                    |
|                                                                            |        | V Show Altitude Labels      | Show or hide the labels at the left side of the elevation profile.                                   |
|                                                                            |        | √<br>Distance               | Distance of flight plan leg.                                                                         |
|                                                                            |        | ✓<br><b>Magnetic Course</b> | Show magnetic great circle start course at start flight plan leg.                                    |
|                                                                            |        | <b>True Course</b>          | Show true great circle start course at flight plan leg.                                              |
|                                                                            |        | √ Related Navaid            | Related navaid for a procedure fix including bearing and distance.                                   |
|                                                                            | $\Box$ | <b>Elevation Profile</b>    |                                                                                                    |
|                                                                            |        | V Ground                    | Green ground display.                                                                                |
|                                                                            |        | Safe Altitude Line          | Red safe altitude line for whole flight plan.                                                        |
|                                                                            |        |                             | Leg Safe Altitude Lines   Orange safe altitude lines for for each flight plan leg.                   |
|                                                                            |        | <b>Flight Plan Line</b>     |                                                                                                    |
|                                                                            |        | <b>Distance</b>             | Distance of flight plan leg.                                                                         |

3. Toepassingen en voorbeelden.

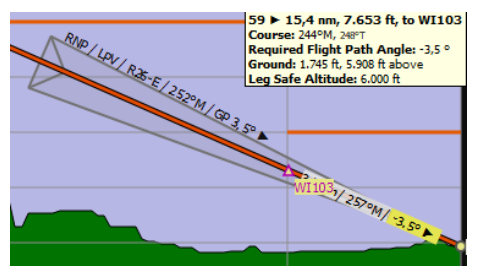

Als de knop "Show ILS of GLS/RNP" in het context menu geactiveerd is, zal LNM automatisch de gekozen "approach" tonen die in het vliegplan is opgenomen. De "Approach RNAV-Z-26" LOWI als voorbeeld hier links. Let op; de daalhoek wordt weergegeven als "GP" Glide path. Tijdens een RNAV approach wordt geen gebruik gemaakt van de ILS, dus geen "GS" Glideslope en geen ILS frequentie.

Verder beneden zie je een voorbeeld van een ILS approach.

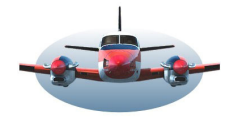

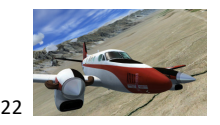

-Show Vertical Track, te activeren in het context menu.

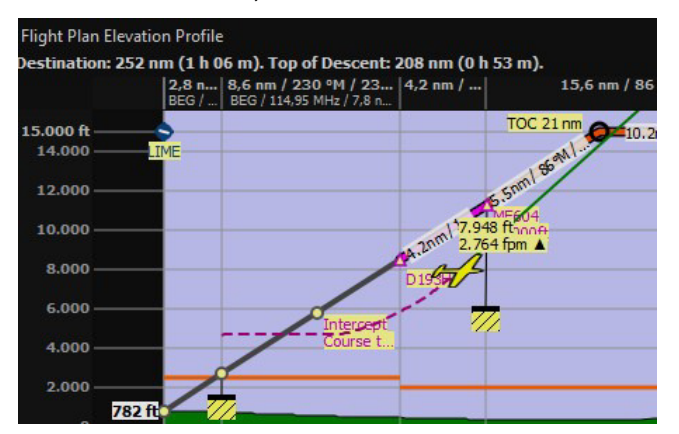

LNM zal nu vanuit het gele vliegtuig icoon een groene lijn trekken met een stijg of daalhoek die overeenkomt met de actuele attitude van het vliegtuig in de sim. Als de groene lijn een waypoint doorkruist zoals hiernaast het TOC, dan weet je dat het vliegtuig ingesteld is het TOC op de juiste hoogte en positie te bereiken. De groene lijn is het product van stijg/daalsnelheid en grondsnelheid. Ga je sneller vliegen met dezelfde "fpm", dan wordt de groene lijn vlakker.

Ook is een trail zichtbaar. *(Verwijderen via het context menu)*. De trail in dit venster staat los van de "map-trail" en wordt ook niet opgeslagen in het logbook.

Hoogte verschillen t.o.v. het vliegplan:

Als je bij het TOD de daling te laat inzet zul je boven het aangegeven daalpad vliegen zoals in de foto hieronder. In de progress pagina (sneltoets "F12") kun je de afwijking, deviation, 855ft **1.** t.o.v. het beoogde daalpad vinden. Wellicht dat in de toekomst hier ook nog de gewenste "fpm-correctie" getoond wordt. (*De laterale afwijking op een vliegplan segment wordt in de progress pagina, alinea; "Next Waypoint", als "Cross Track Distance" weergegeven).* Hier beneden zie je dat de huidige daalsnelheid van 2450fpm meer dan voldoende is om UNKEN op de beoogde hoogte aan te vliegen. Nog beter was de groene lijn precies op UNKEN te richten.

NB: In het berekende daalpad wordt, in dit voorbeeld, UNKEN ruim boven de minimale hoogte van 7000ft. overvlogen. Niet elk segment zal dezelfde verticale daalsnelheid hebben, maar wel zoveel mogelijk conform de performance file data. Verplichte hoogtes zoals FAF of FACF zullen uiteraard exact worden gebruikt.

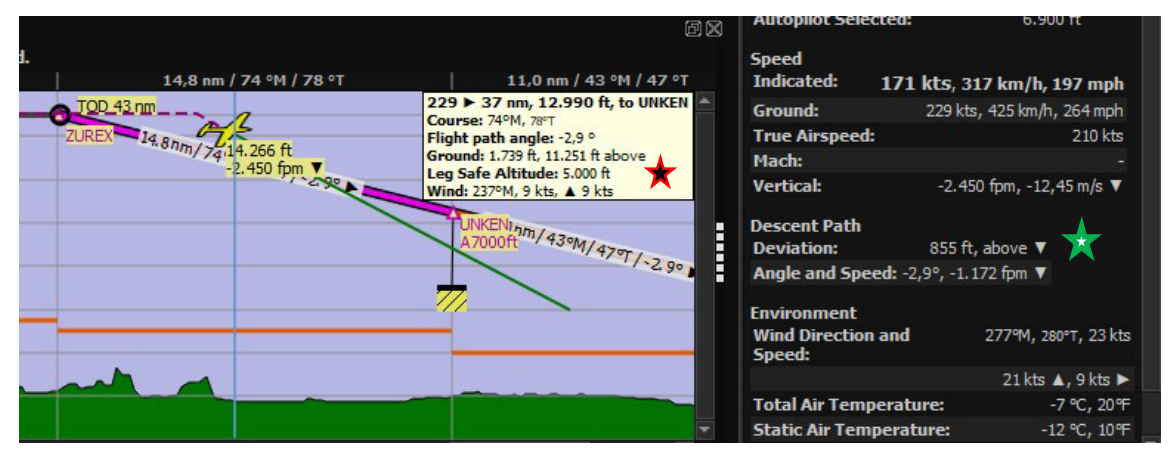

In de tooltip zie je veel informatie betreffende de voortgang van de vlucht. De basis van de informatie is de muis-positie op het "VHP" scherm. Je vindt er oa. de koers van het vliegsegment, de hoogte boven de grond, de heersende wind en zelfs het effect daarvan op het toestel; [head- (▼) of tailwind (▲)]. Er zijn bv. 229 trackmiles afgelegd vanaf departure en nog 37 tot de destination. Als je het aangegeven daalpad van 2.9<sup>o</sup> zou blijven vliegen vanuit de huidige positie van het vliegtuig icoon dan kom je op een hoogte uit van 12990ft bij UNKEN. *Gebruik je de tooltip liever niet, dan kun je het verschijnen ervan uitzetten; zie hfst.2.* 

#### **Tip: Handig inzoomen.**

 Je ziet hier rechts een deeltje van een volledig uitgezoomd hoogteprofiel. Wil je de ILS informatie beter in beeld hebben bij de daling dan moet zowel horizontaal als vertikaal ingezoomd worden. Dat gaat snel en eenvoudig als de muis op deze  $\mathbf{\hat{x}}$  positie stil gehouden wordt tijdens het scrollen voor zowel horizontaal als vertikaal. Een verborgen praktisch plekje. Het resultaat, ingezoomd op de ILS 15 LOWS zie je in de plaat hier beneden. Alle noodzakelijke informatie voor de ILS-nadering is dan zichtbaar.

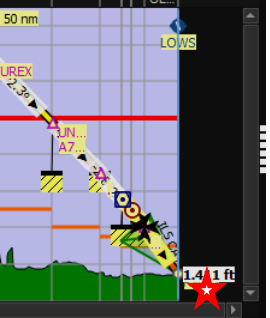

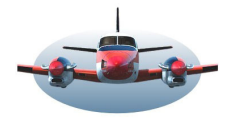

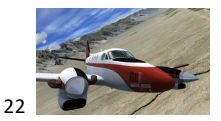

## BP-075: LNM: Vliegplan Hoogteprofiel "VHP"

## 4 LNM informatie t.o.v. officiële kaarten.

Kun je de officiële kaarten thuislaten? Tja… volgens de regels niet.

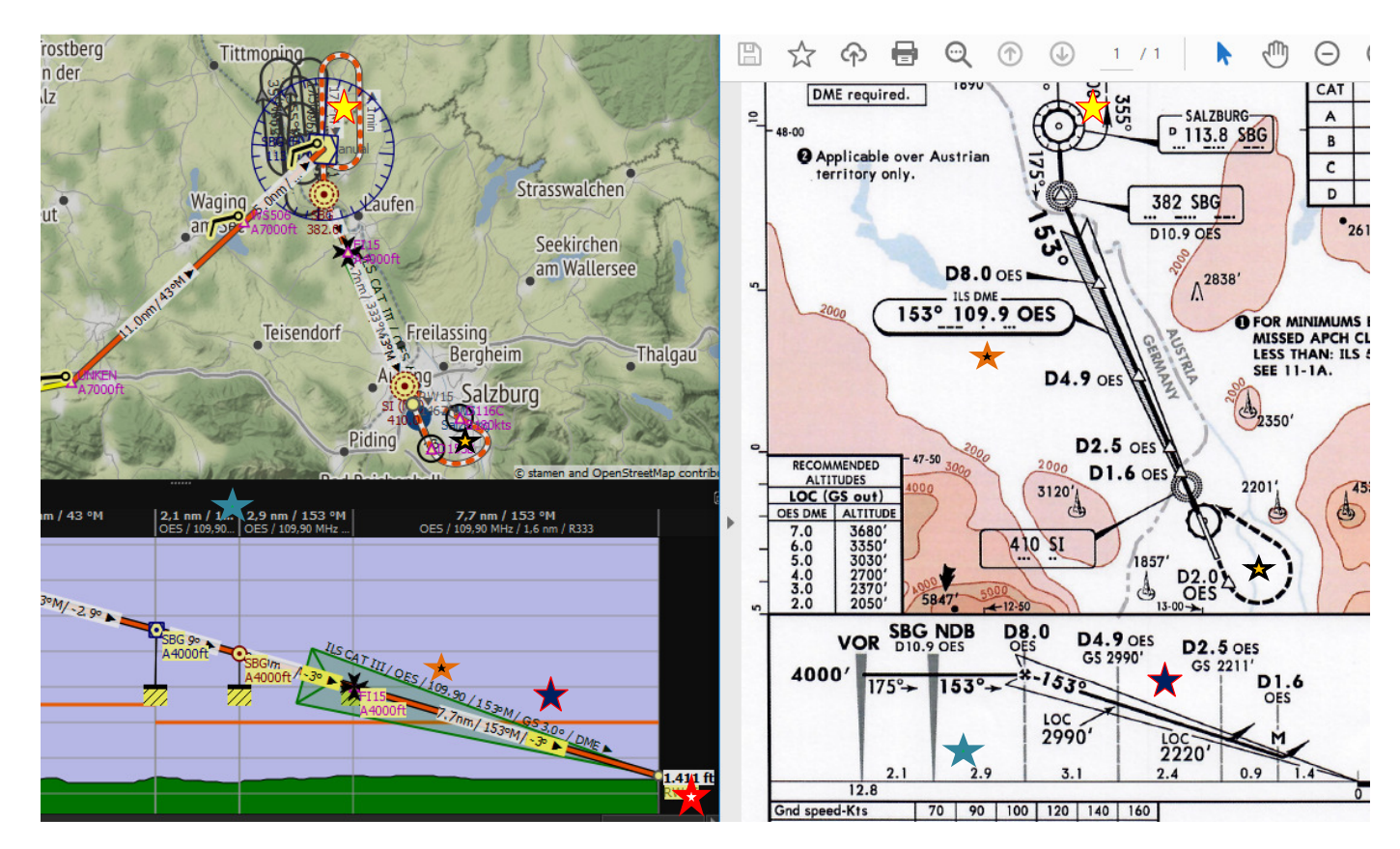

Laten we de overeenkomsten eens zoeken tussen LNM (map en het "VHP") en de officiële kaart ILS15-LOWS:

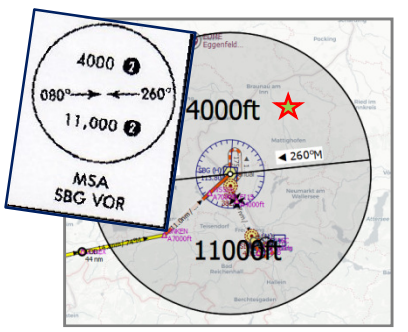

-Het MSA (Minimale Sector Altitude) van VOR-SBG komt overeen.

 In LNM is de MSA-display op de map in verhouding met zijn sector-grootte. -De go around komt ook overeen.

-Aanvlieg route met VOR-SBG, NDB-SBG, FIX hoogtes en koersen is identiek. Vermelding ILS-frequentie idem.

-Leg-segment-afstanden komen overeen.

-Daalhoek Glide slope 3<sup>o</sup> komt overeen. Is weggevallen van de kaart. -Procedure holding rond VOR-SBG komt perfect overeen.

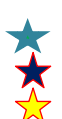

Merk op dat LNM wachtlussen rondom VOR-SBG vermeld die niet op de officiële kaart staan.

### Kortom,

we kunnen zonder overdrijven stellen dat LNM de flightsim-piloot prima bedient met de juiste gegevens voor alle vlucht fases. En zoals eerder vermeldt, RNAV en de vrij nieuwe GLS procedures worden ook correct getoond. Daarbij kun je LNM elke maand updaten met de nieuwste Navigraph Airac zodat altijd de laatste gewijzigde mondiale vliegdata beschikbaar is.

### Is er dan niets dat nog gewenst is?

Jazeker, mn. Cat1 t/m Cat3 data is nog onderbelicht v.w.b. snelheidsgegevens en afstanden, en ook MDA Minimum Descent Altitude is niet aanwezig. Maar deze data is deels afhankelijk van de CAT keuze, de weersomstandigheden, de beschikbare apparatuur aan boord en het opleidingsniveau van de piloot. Zolang Navigraph deze data niet ondersteund zal het niet snel binnen LNM te vinden zijn.

High Fly Gradus